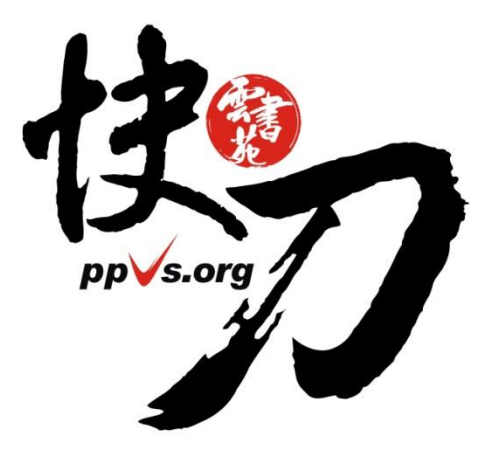

## 快刀 V4.0 中文論文原創性比對系統 使用說明 老師版

雲書苑教育科技有限公司 DoubleMind, Inc.

#### 簡 報 大 綱 1. 從上傳論文到閱讀報告 p3 2. 老師如何看學生的比對報告? p15 3. 檢視統計數據 p21 4. 支援與幫助 p22

# 從上傳論文到閱讀報告

# 請到本校專屬入口註冊/登入

<https://lib.ppvs.org/ncku.html>

以學校 edu 信箱,完成註冊/驗證流程,登入後即可上傳比對。

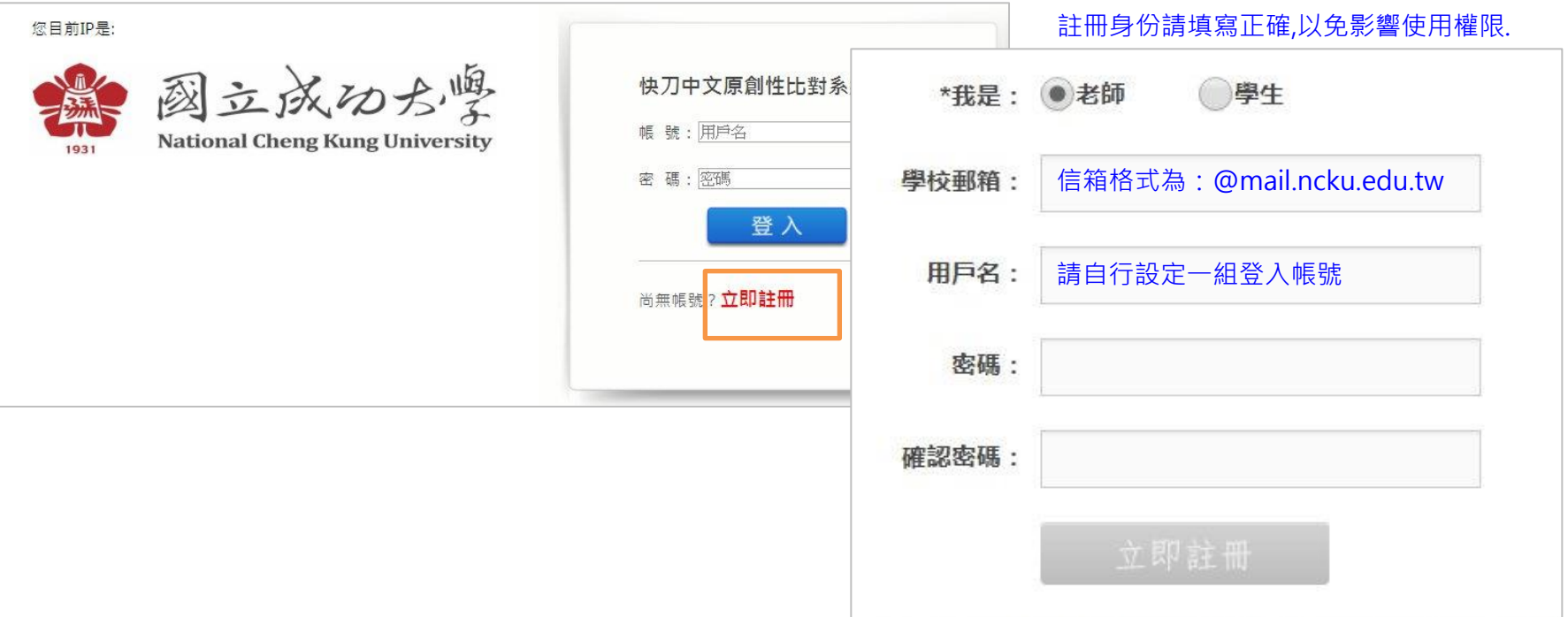

# 登入後看到的畫面

### 在這裡選擇您需要的功能

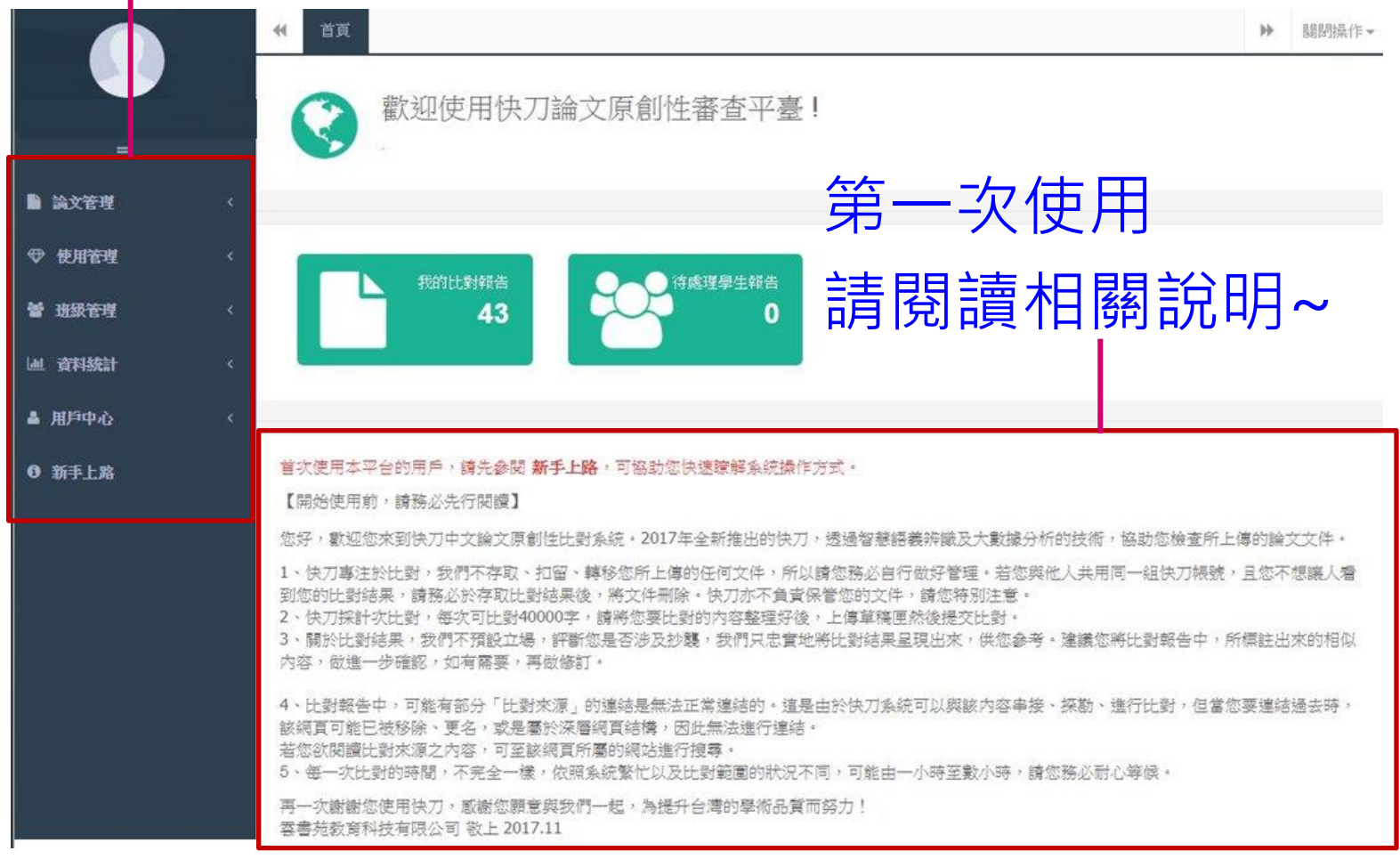

# 上傳比對流程

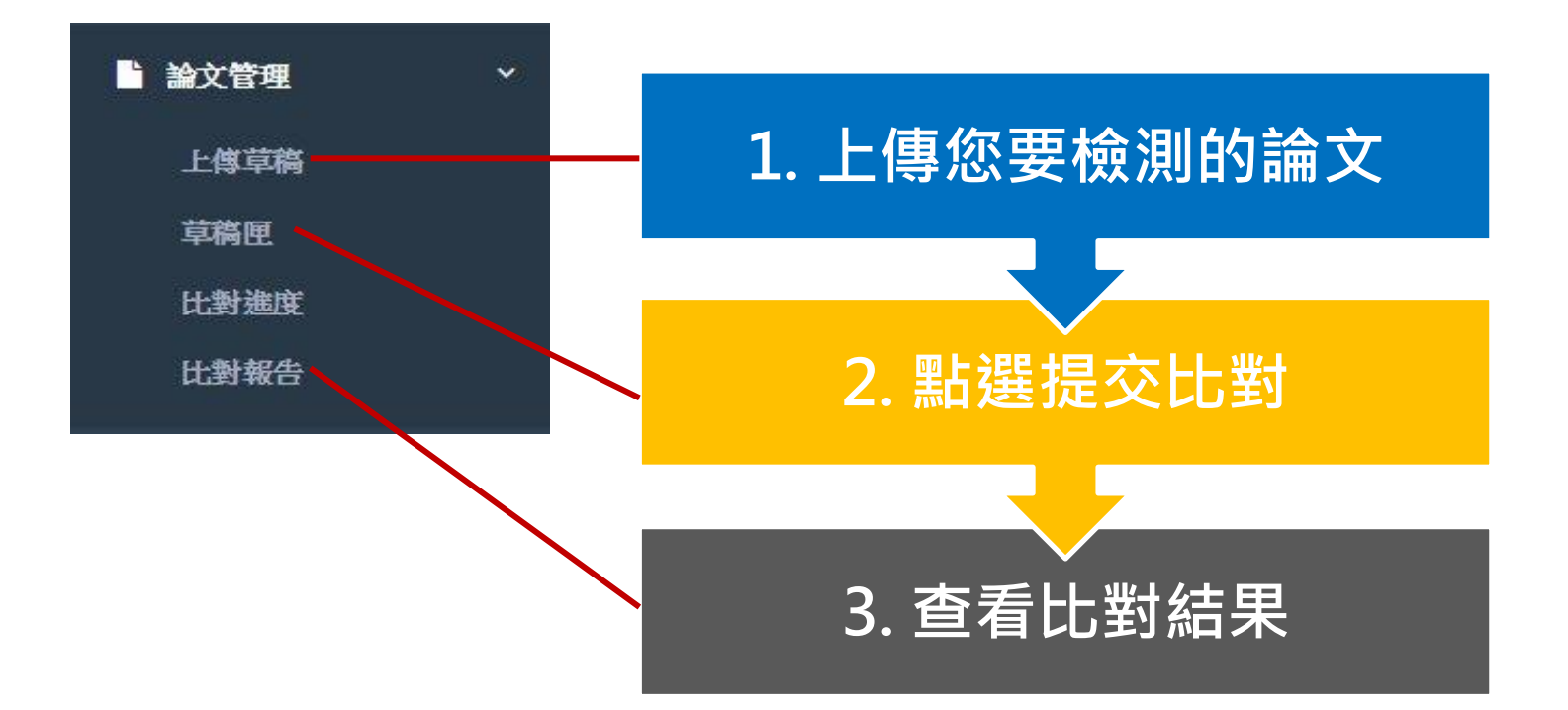

# 上傳論文的方式,有3種

## 1. 剪貼上傳 2. 上傳 1 個 word 檔 3. 批量上傳 word 檔

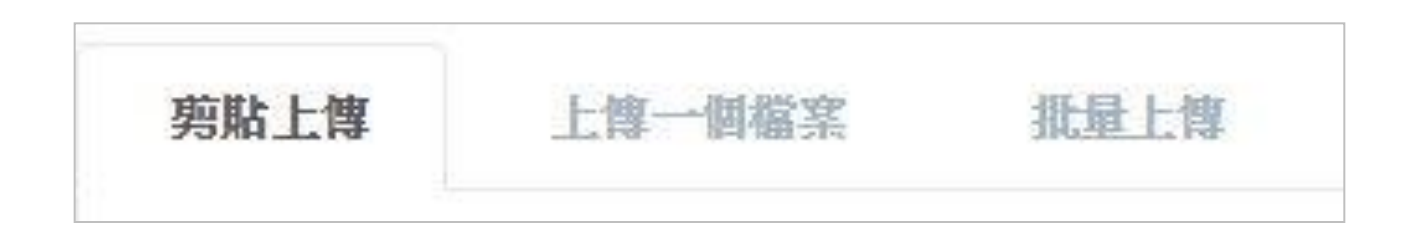

### 1. 如何剪貼上傳?

-將您要檢測的純文字內容,複製貼上正文欄位,然後儲存。 -每次檢測4萬字,如超過,可刪除部份文字,以增加上傳字數。

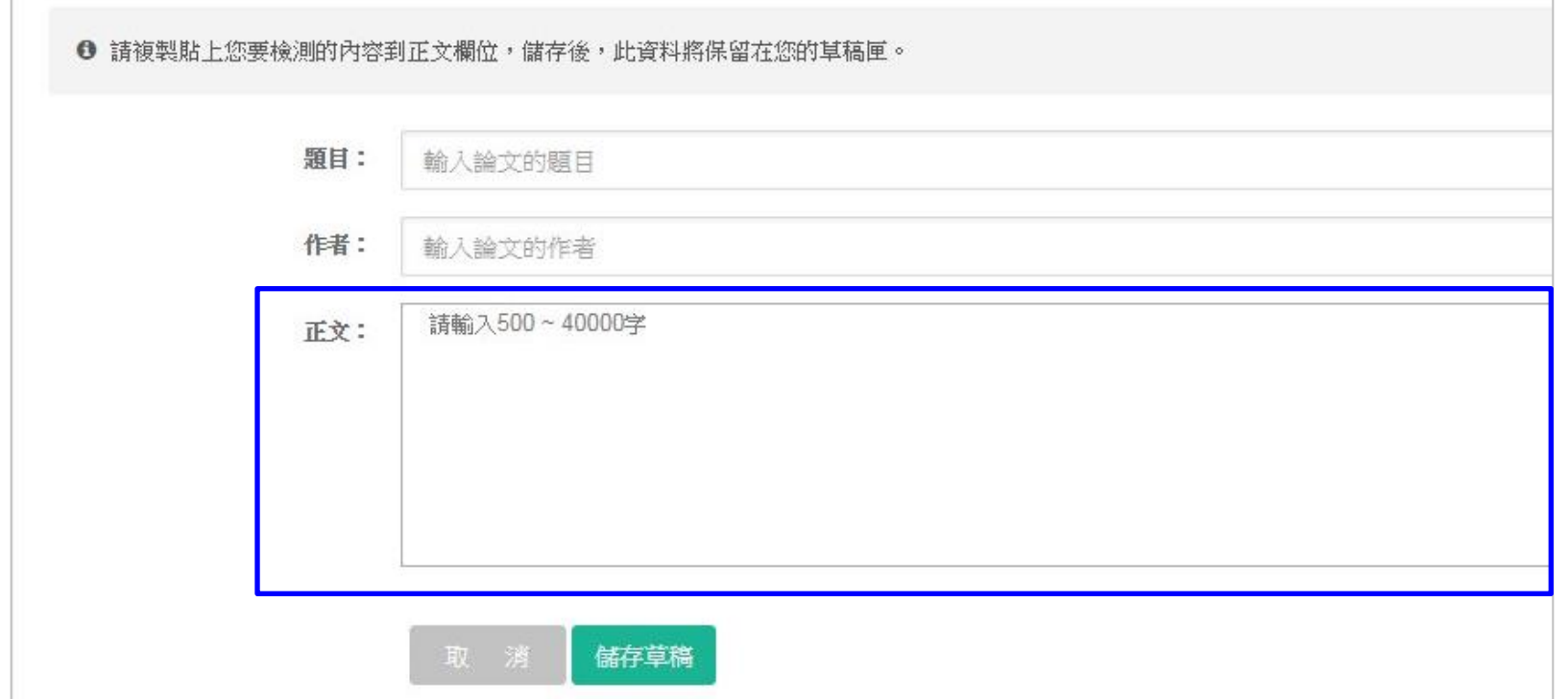

## 2. 如何上傳word?

- 輸入作者姓名→選擇上傳文件→儲存。
- 格式: 以word為主 (doc, docx, 不支援密碼保護的檔案)
	- 大小:必須小於3M (圖片不比對,請刪圖再上傳)

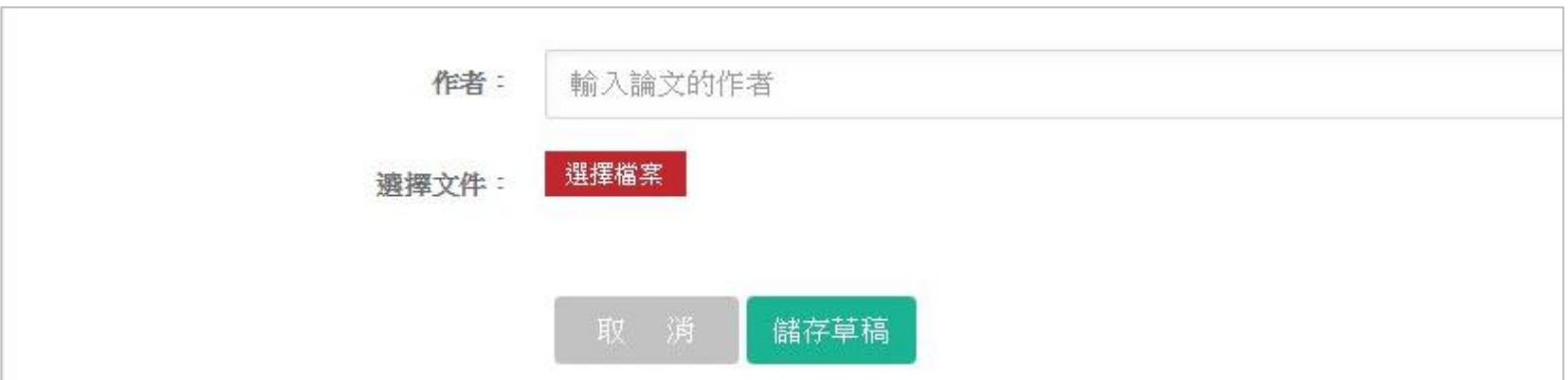

## 3. 如何批量上傳?

- 先將文件名稱整理為 作者姓名-論文題目→選擇檔案→儲存
- 格式:以word為主 (doc, docx, 不支援密碼保護的檔案)
	- 大小:必須小於3M (圖片不比對,請刪圖再上傳)
		- 每次可上傳 10 篇。

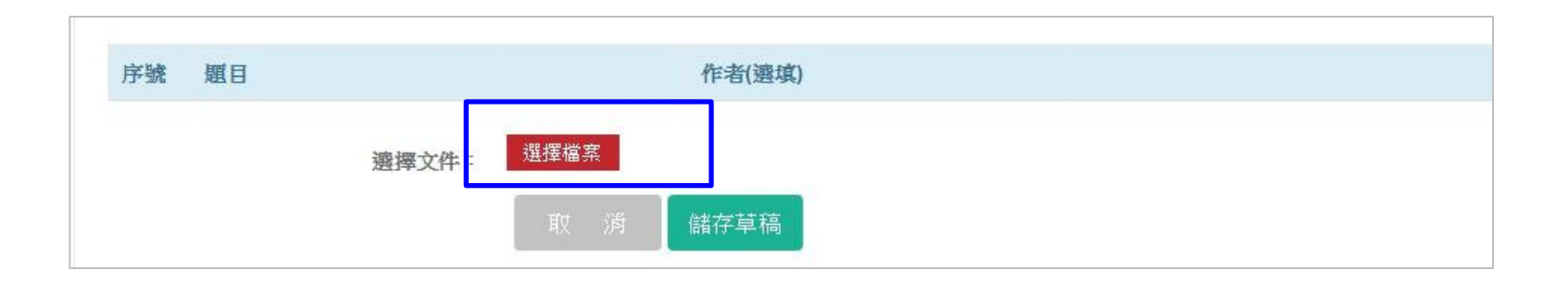

# 提交比對與查看進度

• 完成上傳步驟後,在草稿匣點選提交比對, 論文即進入比對程序。

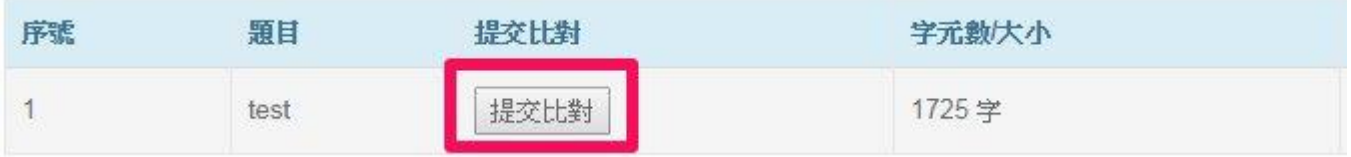

• 在比對進度中,查看正在比對或等候比對的論文。

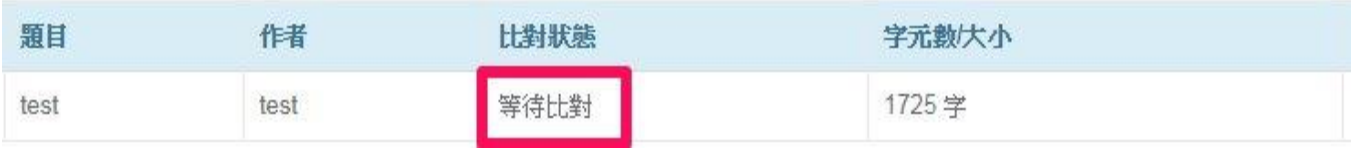

• 比對完成後,該報告將自動儲存在比對報告中。

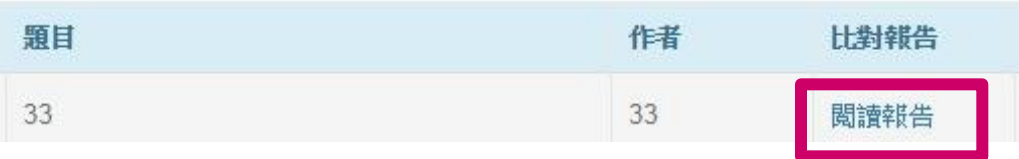

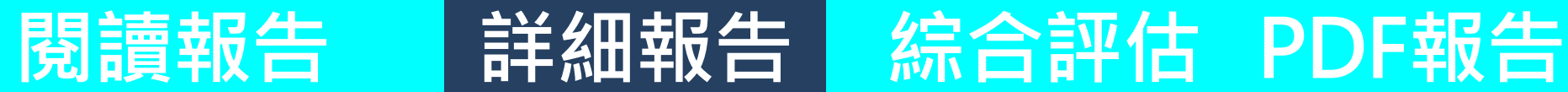

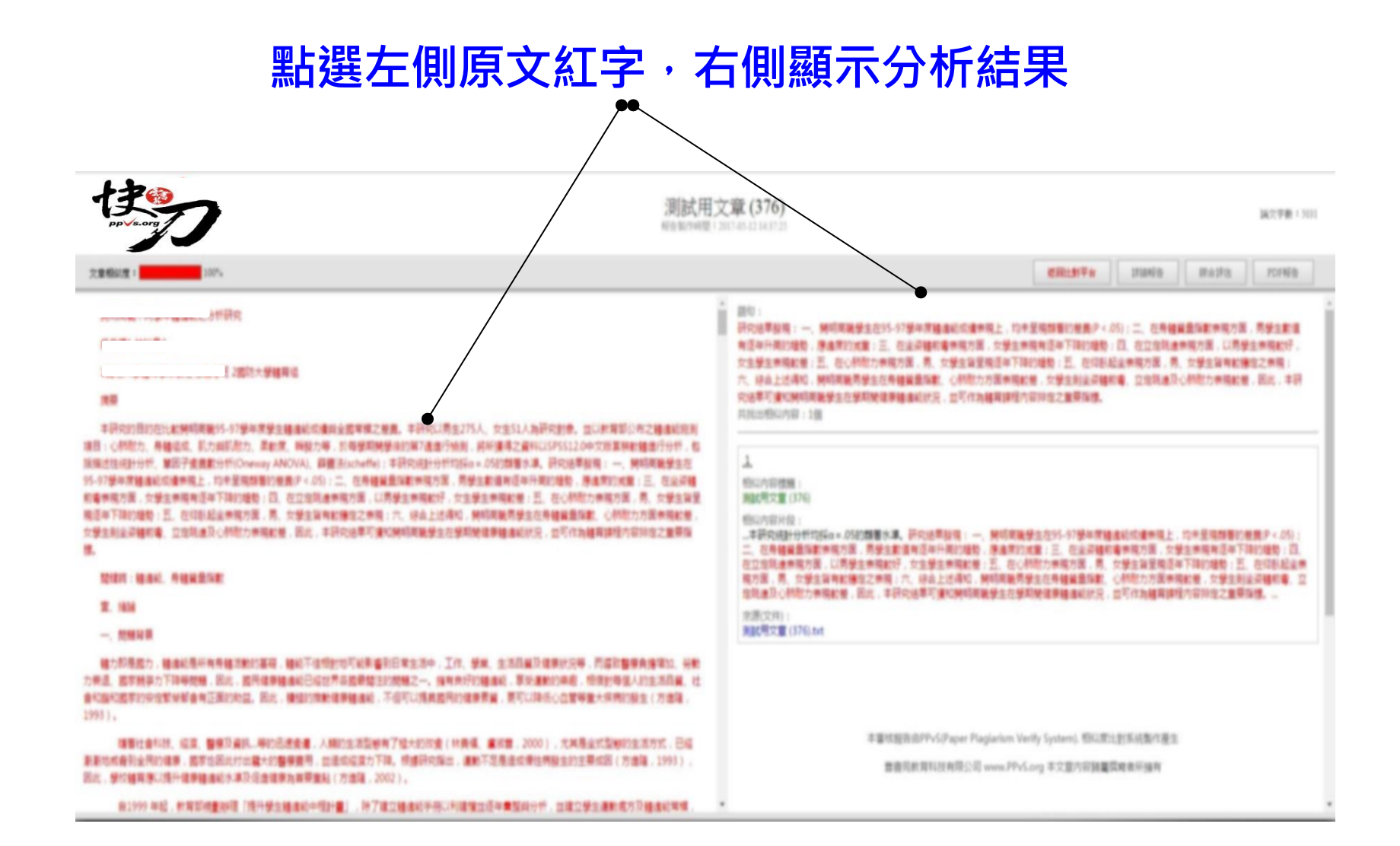

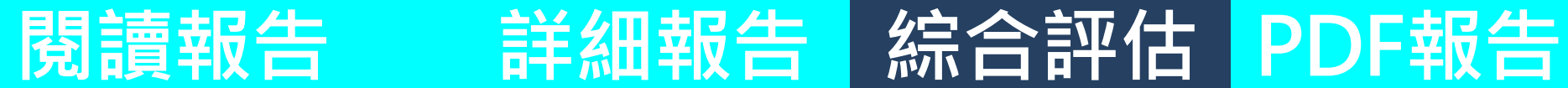

### 依照相似性之高低,羅列來源出處

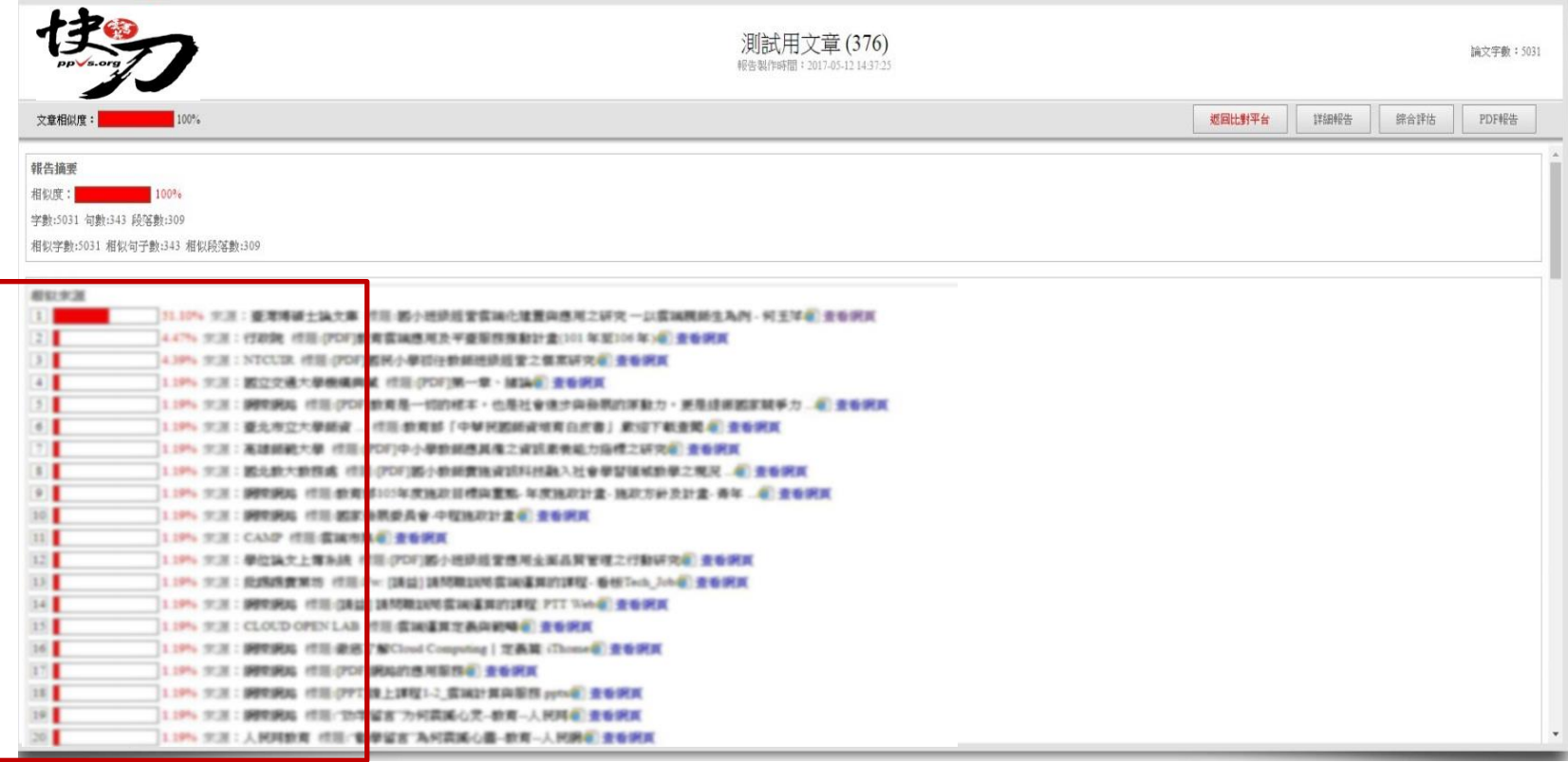

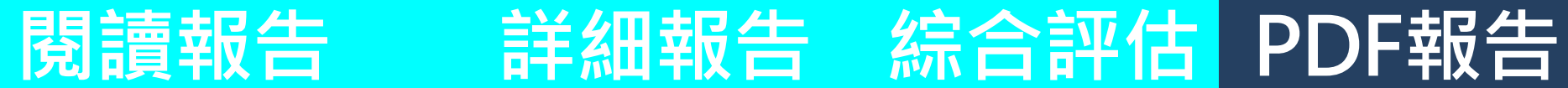

### 按下存檔,可以儲存PDF報告單

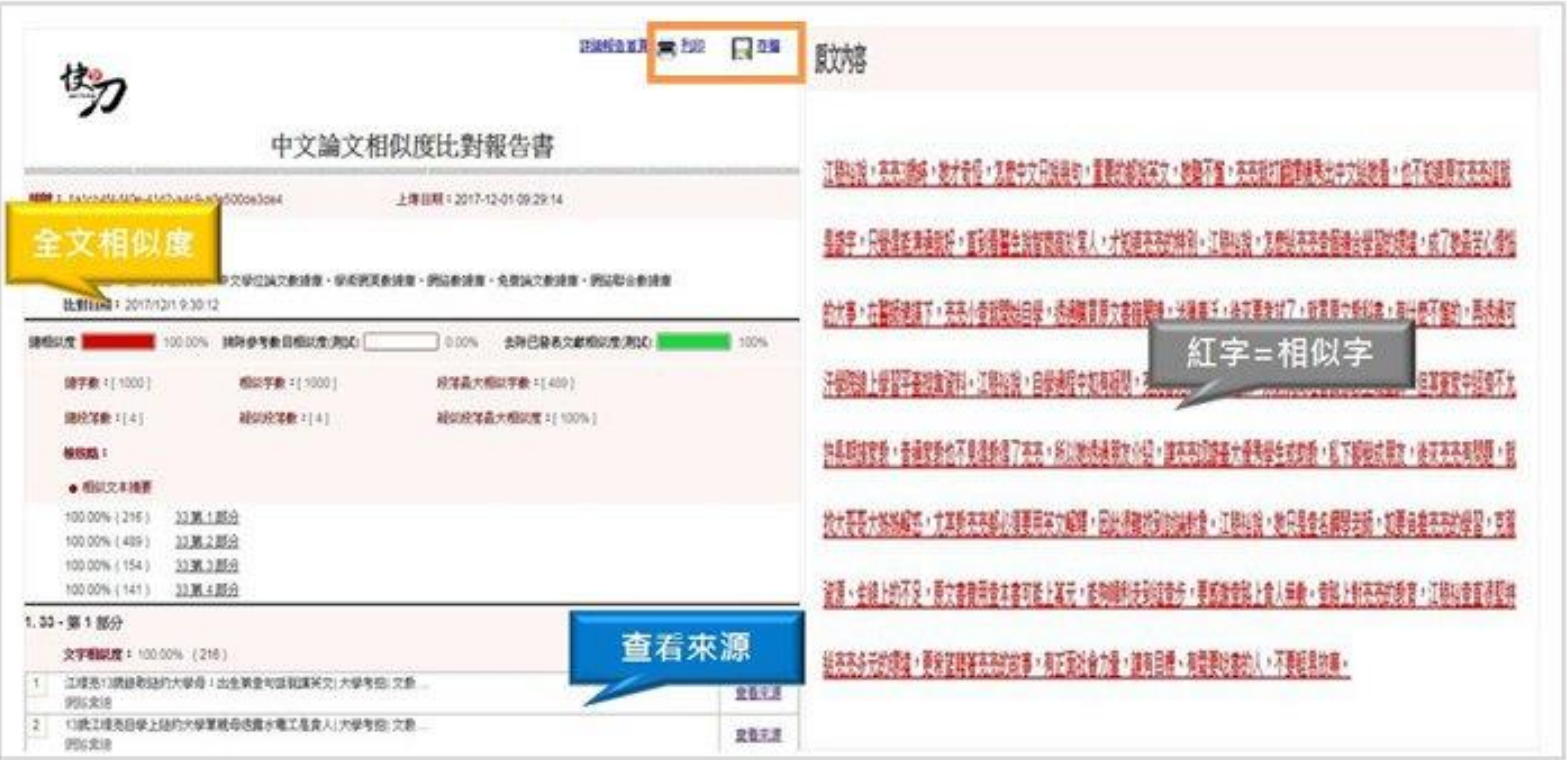

# 老師如何看學生的比對報告?

方法1:通知學生繳交報告至指定班級, 老師即可在平台上查閱學生的比對結果。 說明如下:

# STEP1:請建立您的班級

- 建立班級可以幫助您管理學生的論文、比對報告。
- 操作步驟有3個:

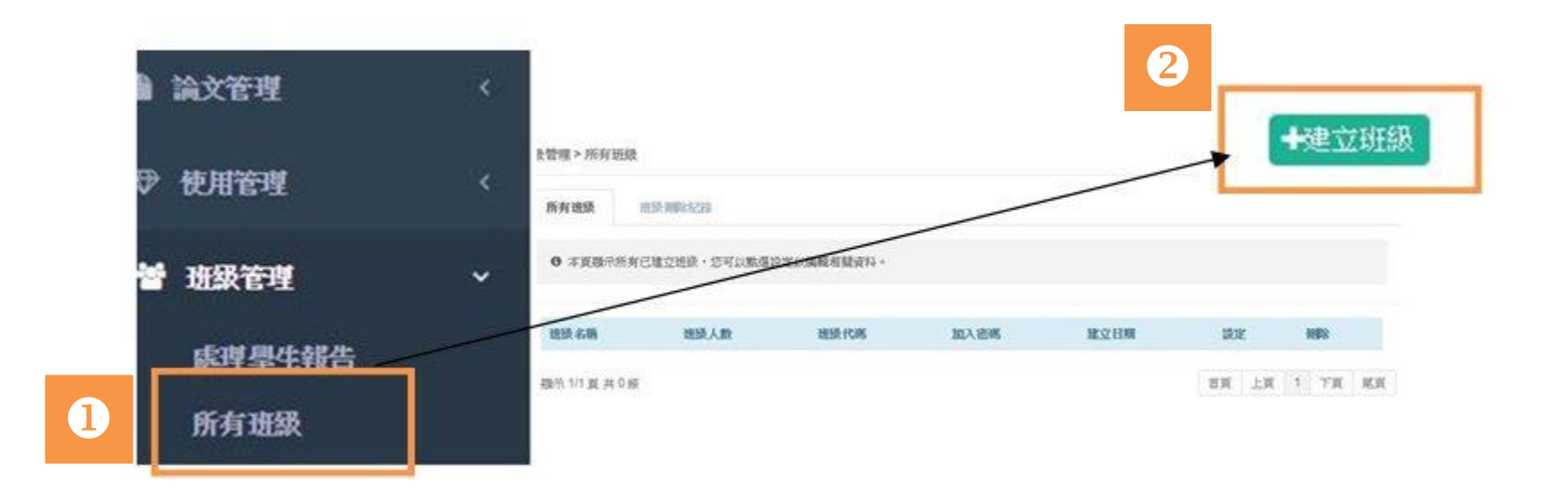

設定班級資訊:

### 輸入您的【班級名稱】、【班級密碼】之後送出,即完 成班級建立。

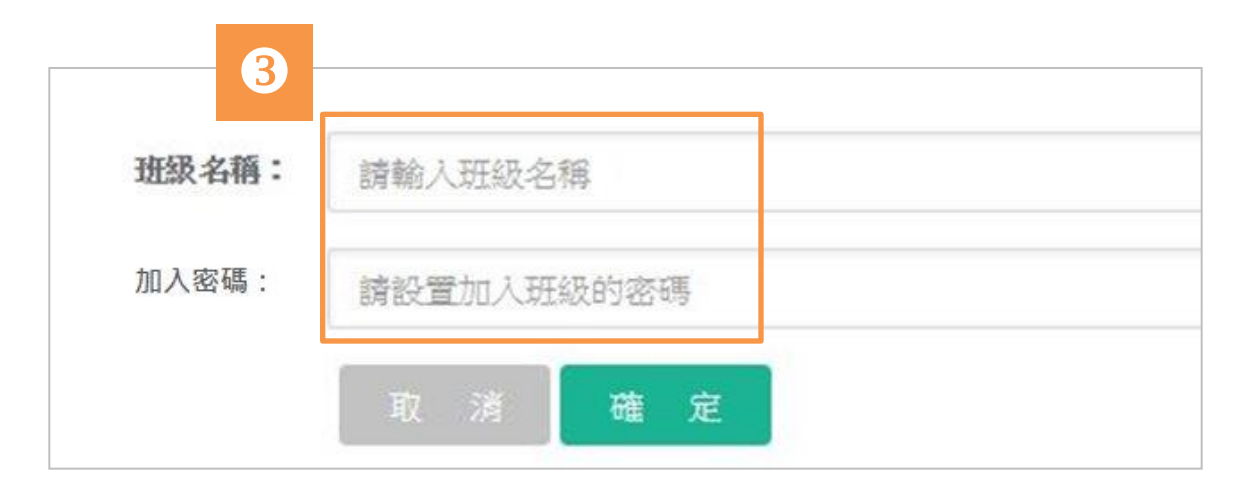

# STEP2:通知學生繳交報告

班級建立之後,請將【班級代碼】(系統自動產生)、 【班級密碼】提供給班上學生,以便他們繳交比對報告。

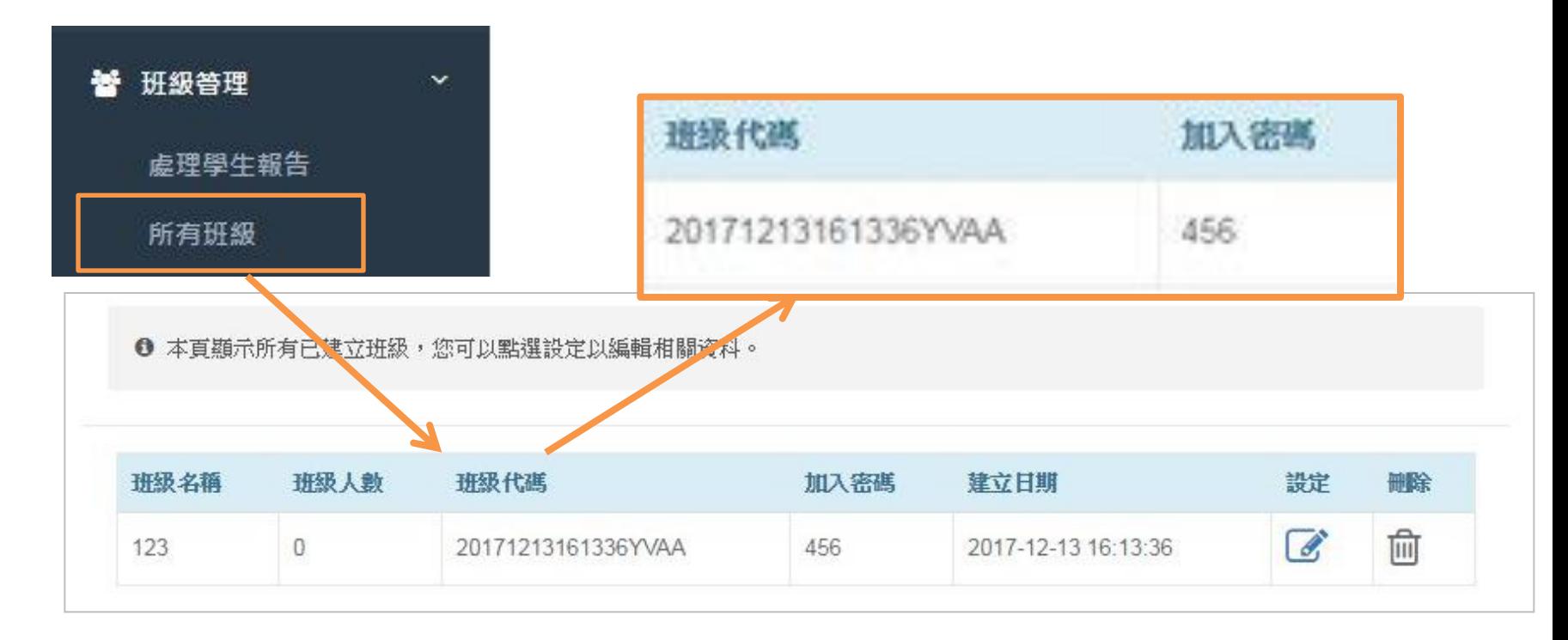

# STEP3:查閱學生比對報告

### 您可以在處理學生報告頁面,查看學生繳交的比對結果。

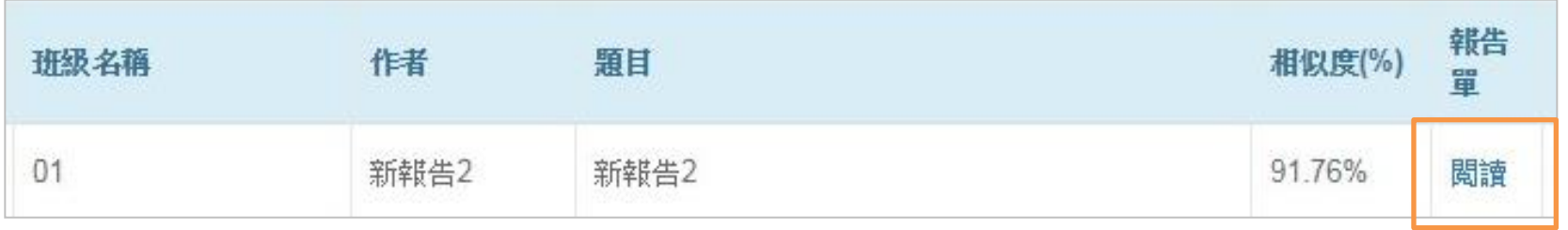

查閱比對報告

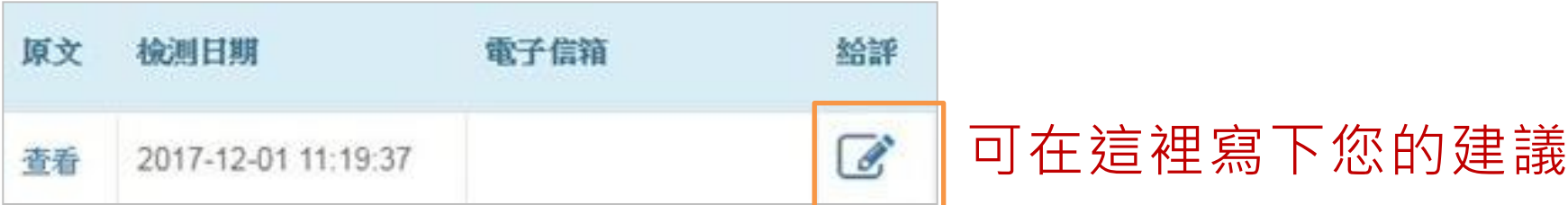

# 老師如何看學生的比對報告?

## 方法2:請學生下載PDF比對報告 寄給老師參考。

# 資料統計:檢視班級使用數據

- 本年度班級使用人數
- 本年度班級檢測篇數
- 本年度班級檢測相似度統計

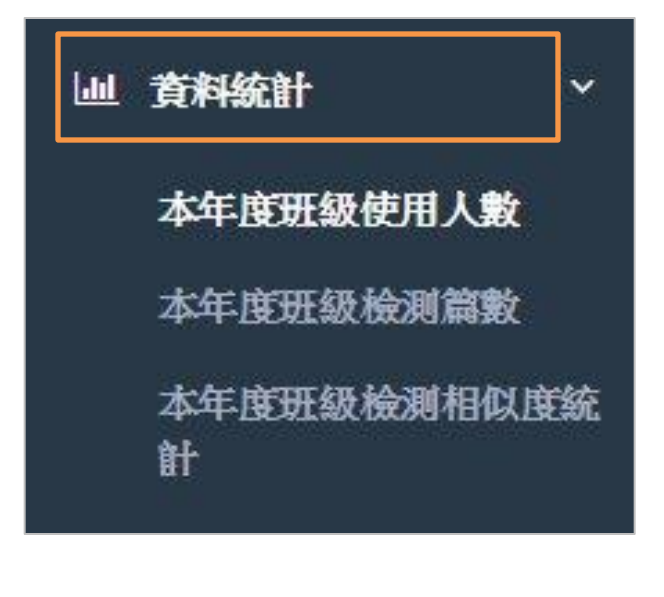

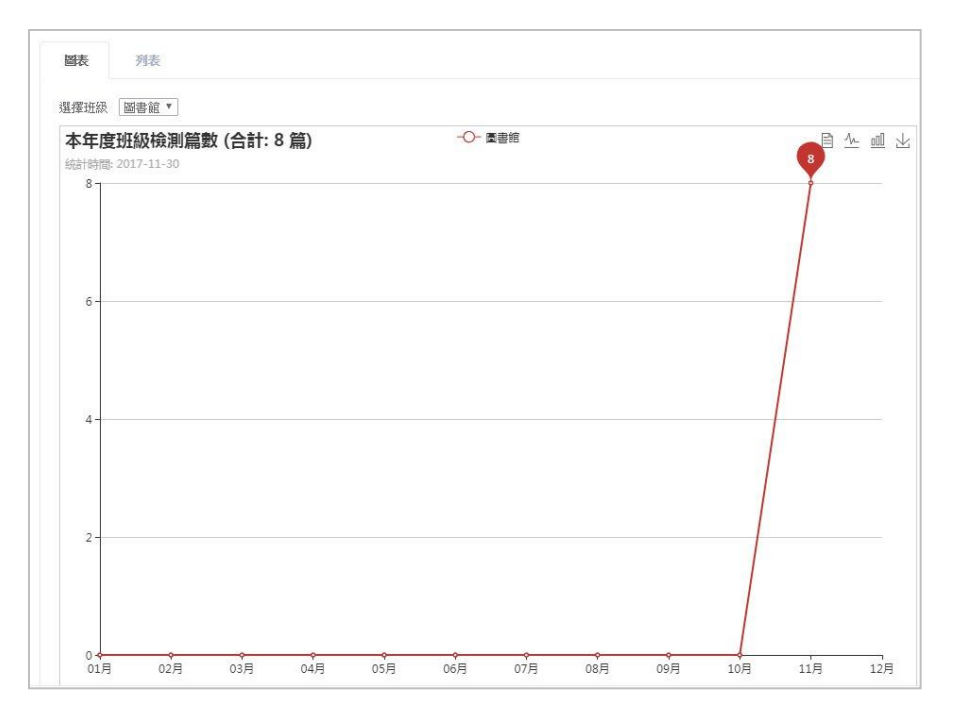

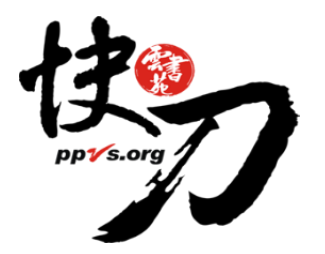

#### 客服電話:02-2823-0833

#### 客服信箱: Talk@ppvs.org

來信時敬請註明[使用快刀lib], 並提供您的快刀帳號/聯絡電話/詢問內容, 我們將儘快為您服務!

#### www.ppvs.org